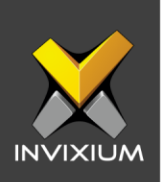

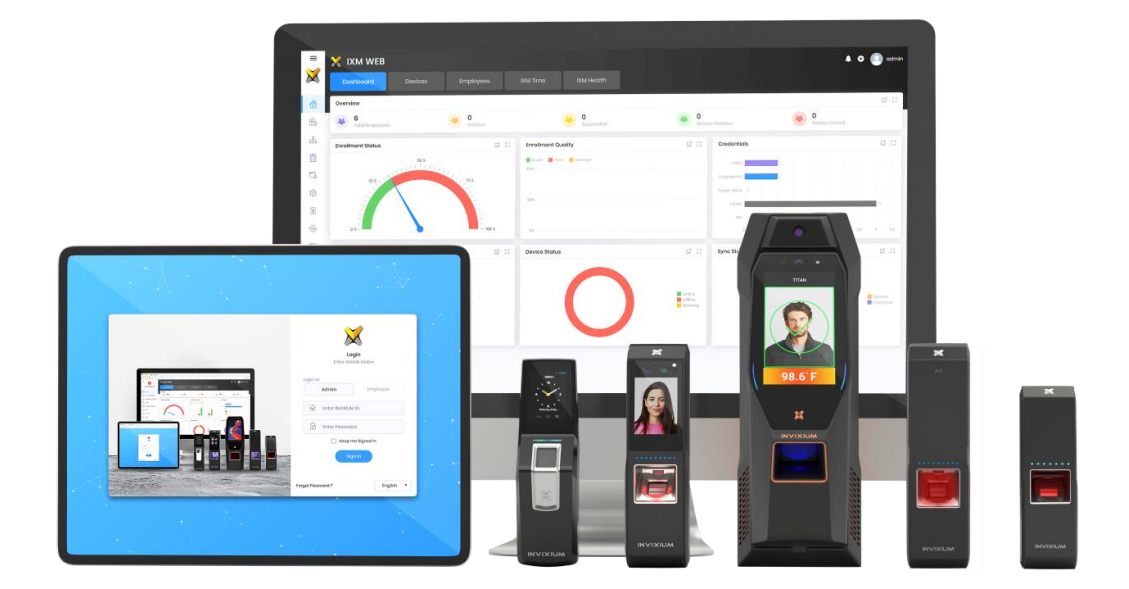

# **Feature Description Document**

Configuring Presence Detect Settings

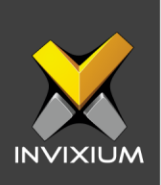

#### **Purpose**

This document outlines the process of configuring the Presence Detect feature.

### **Applies to**

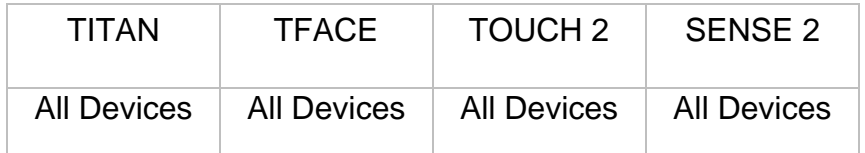

# **Description**

IXM WEB allows users to enable or disable the Auto On feature for Secugen Sensors and Lumidigm Sensors when Presence Detect is activated. If a person comes near the IXM device, it will automatically detect their presence and inform the system. Admins can define the action that takes place when presence is detected. The Presence Detect feature is available on SENSE2, TOUCH2, TFACE, and TITAN series.

Admins can configure the following actions:

- ➢ **Identify:** When presence is detected, the device turns the sensor on and starts capturing an image. Using this feature, power and sensor life can be saved. The mercury sensor is always ON when the device is in identification mode. When a mercury sensor is installed in an outdoor environment, it is continuously on and will get hot. To overcome this problem, Invixium has provided this feature. Enable the "Identify" feature to detect the presence and turn the sensor ON only when a user is detected or else it will turn OFF.
- ➢ **LCD:** When presence is detected, the device turns the LCD on. In idle cases, LCD will be turned OFF. When a user comes closer to the INVIXIUM device, it will turn ON the LCD automatically. Using this feature, the life of the LCD increases, and power is saved.
- ➢ **Range:** This feature decides the range within which the user gets detected. There are four levels: Low, Medium, High, and Very High.

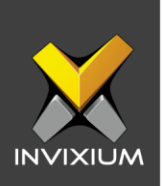

### **Configure Presence Detect on SENSE 2 S Series**

1. From the Home screen >> Go to the **Devices** tab on the top >> Select the required **Device** >> Navigate to the **Notification** tab >> Click **Presence Detect.**

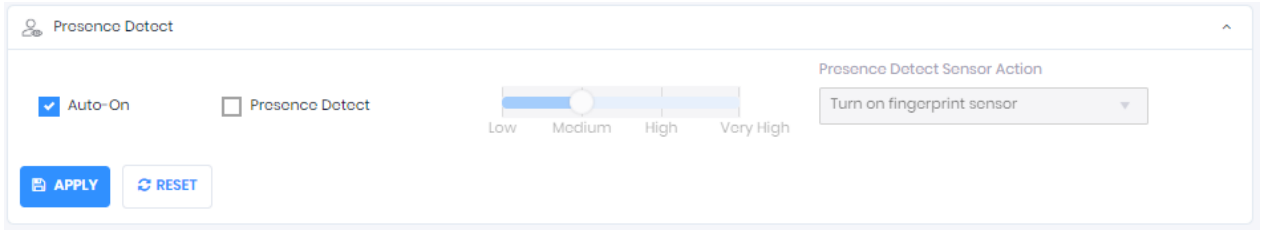

2. The Auto-On option is "ACTIVE" by default for IXM devices. Disable Auto-On to keep finger detection active at all times which will display a warning window.

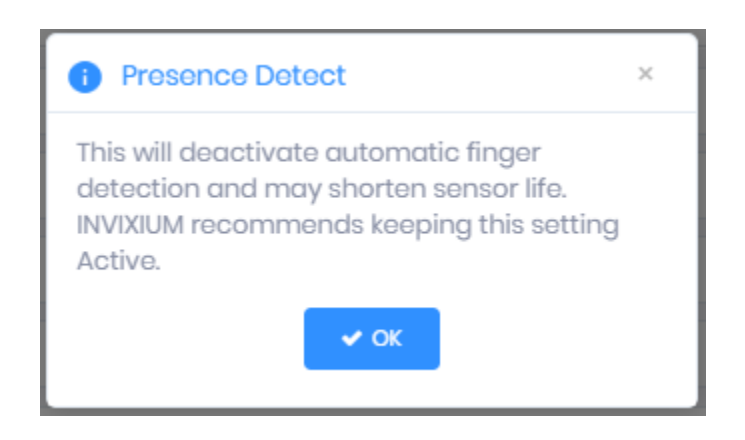

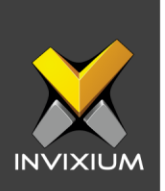

a. The Presence Detect option is "ACTIVE" by default for IXM devices. Disable Presence Detect to keep the sensor active for all times which will display a warning window.

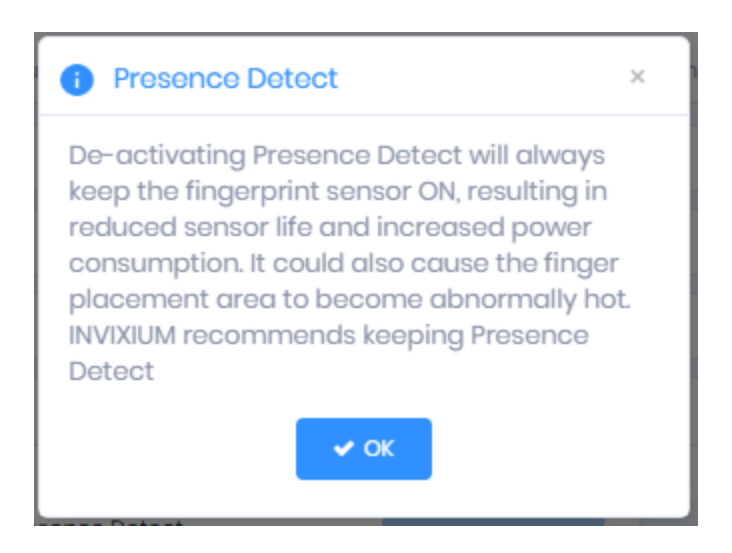

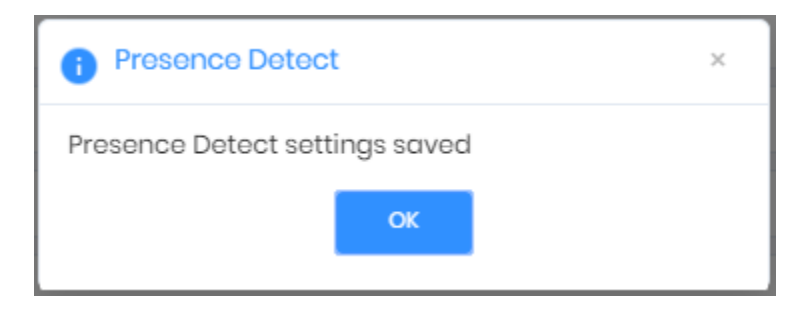

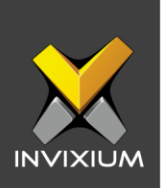

#### **Configure Presence Detect on SENSE 2 L Series**

1. From Home >> Go to the **Devices** tab on the top >> Select the required **Device** >> Navigate to the **Notification** tab >> Click **Presence Detect.**

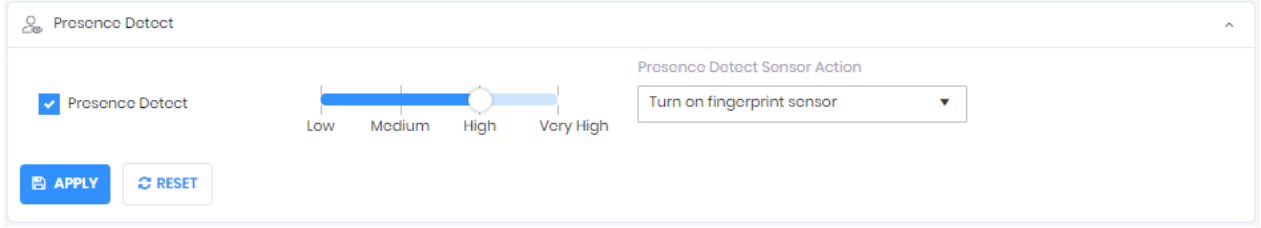

2. The Presence Detect option is "ACTIVE" by default for IXM devices. Set Presence Detect to "INACTIVE" to keep the sensor active at all times which will display a warning window. Adjust the sensitivity and select action from the drop-down.

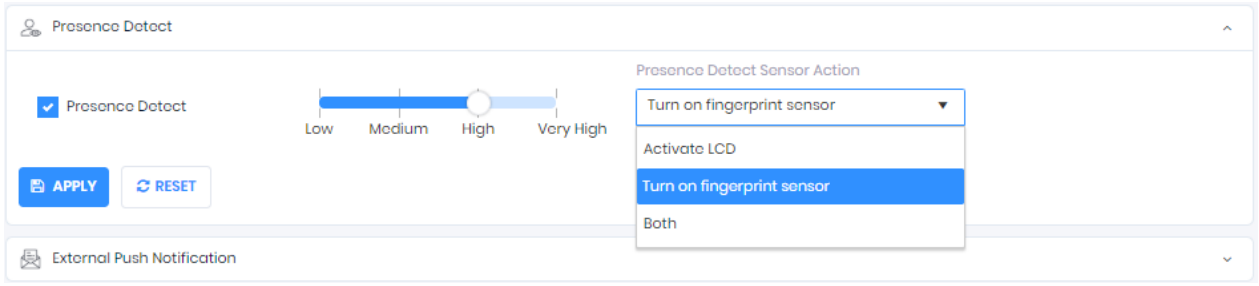

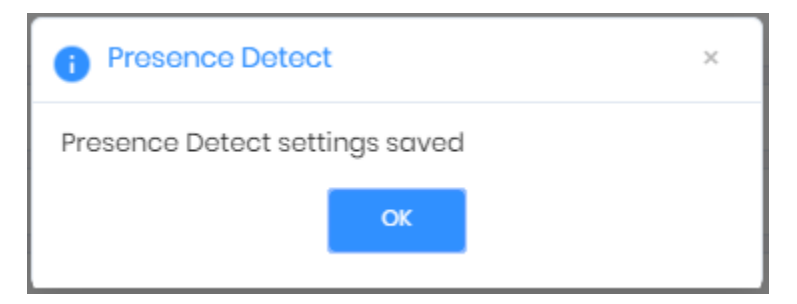

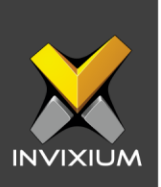

### **Configure Presence Detect on TOUCH 2 S Series**

1. From the Home screen >> Go to the **Devices** tab on the top >> Select the required **Device** >> Navigate to the **Notification** tab >> Click **Presence Detect.**

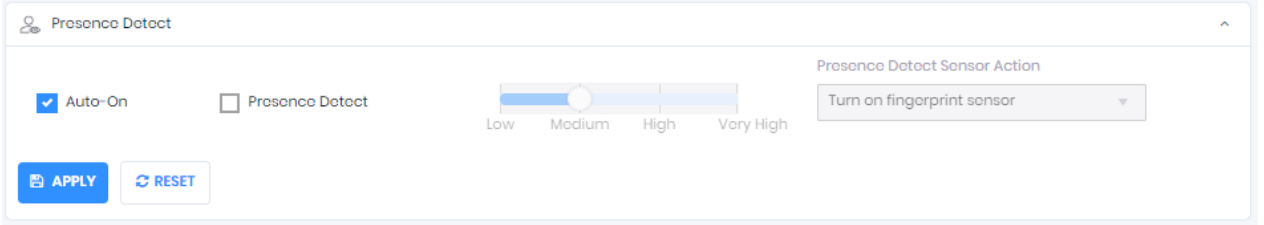

2. The Auto-On option is "ACTIVE" by default for IXM devices. Disable Auto-On to keep finger detection active at all times which will display a warning window.

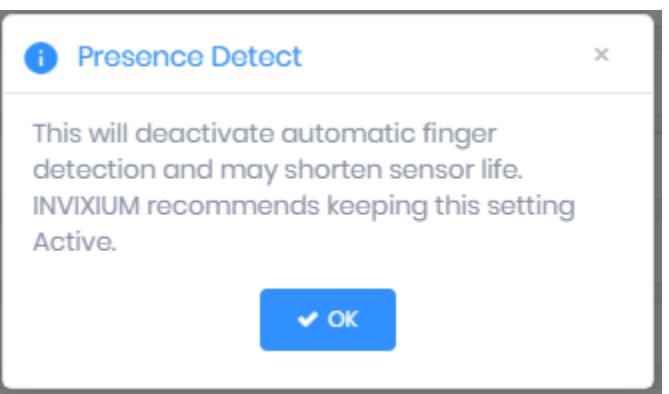

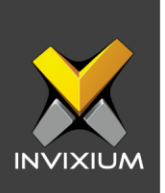

3. Enable Presence Detect and adjust the sensitivity to the required value. From the dropdown select the required action when presence is detected.

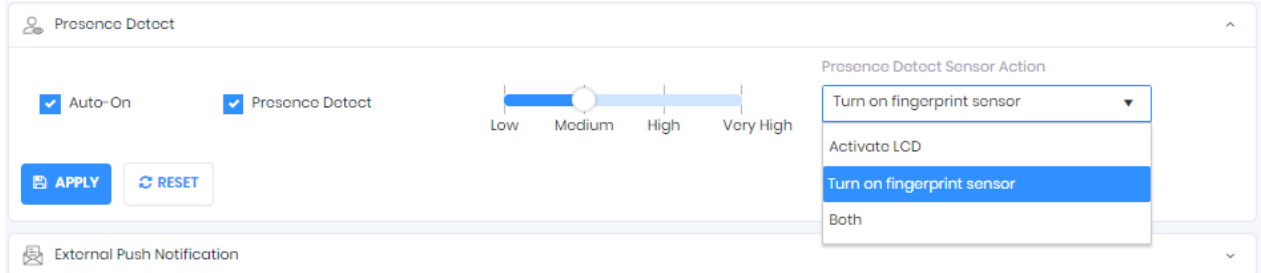

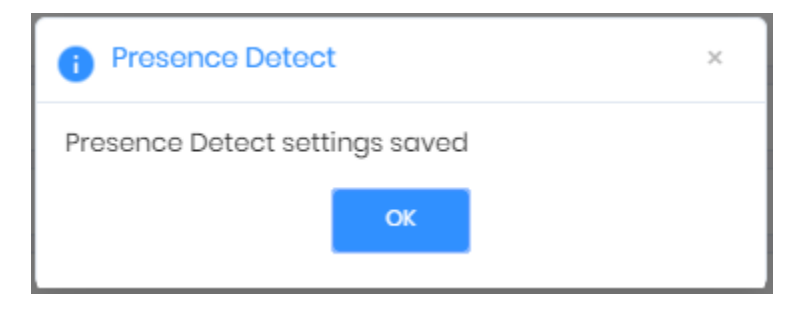

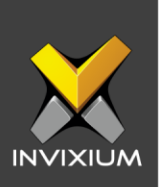

#### **Configure Presence Detect on TOUCH 2 L Series**

1. From the Home screen >> Go to the **Devices** tab on the top >> Select the required **Device** >> Navigate to the **Notification** tab >> Click **Presence Detect.**

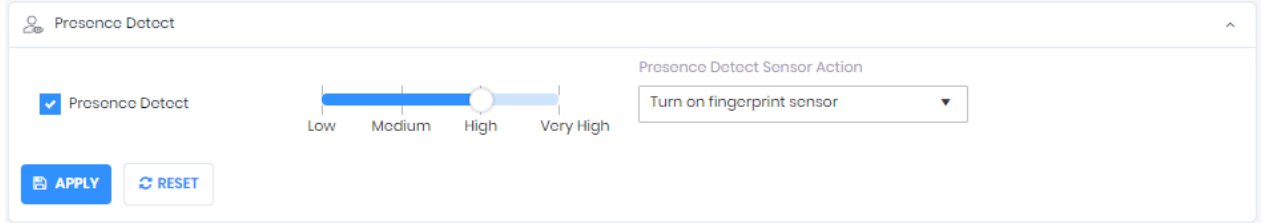

2. The Presence Detect option is "ACTIVE" by default for IXM devices. Deselect Presence Detect to "INACTIVE" to keep the sensor active at all times which will display a warning window. Adjust the sensitivity and select action from the drop-down.

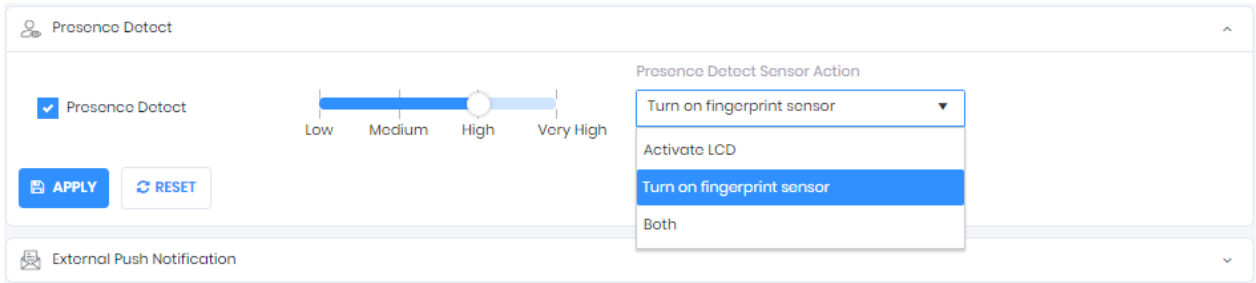

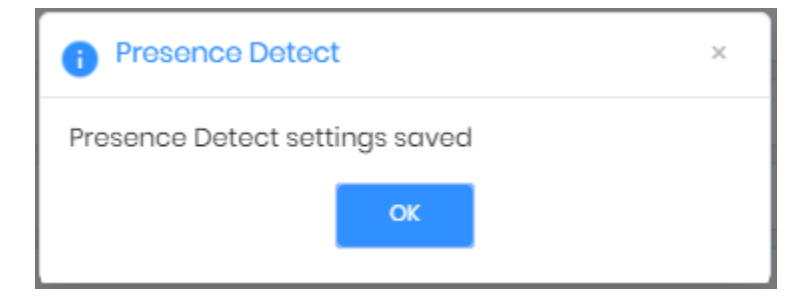

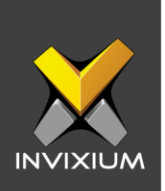

#### **Configure Presence Detect on TITAN FPU and FV Series**

1. From Home >> Go to the **Devices** ab on the top >> Select the required **Device** >> Navigate to the **Notification** tab >> Click **Presence Detect.**

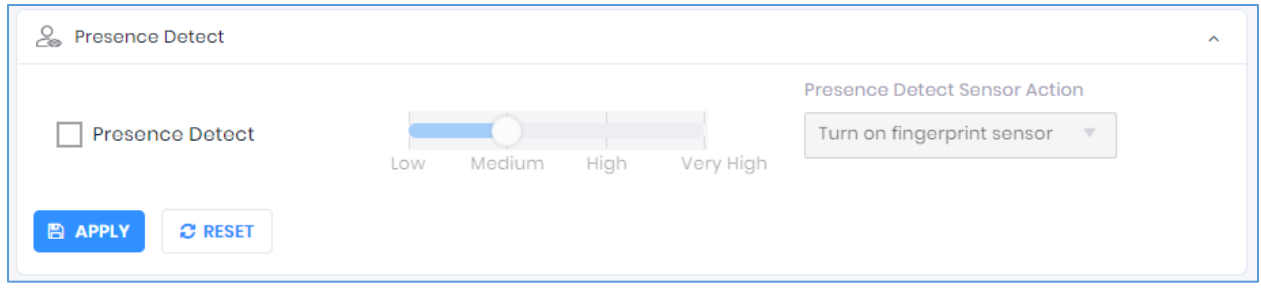

2. Enable Presence Detect and adjust the sensitivity to the required levels. From the dropdown select the required action when presence is detected.

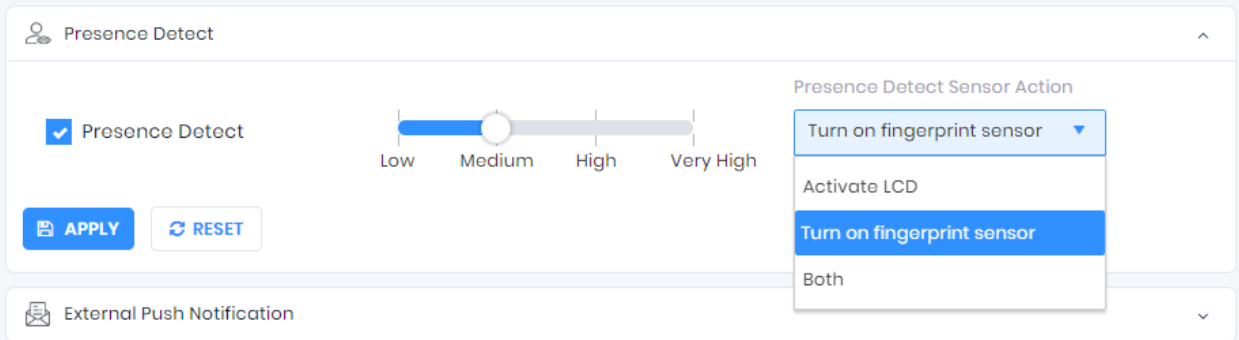

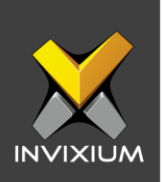

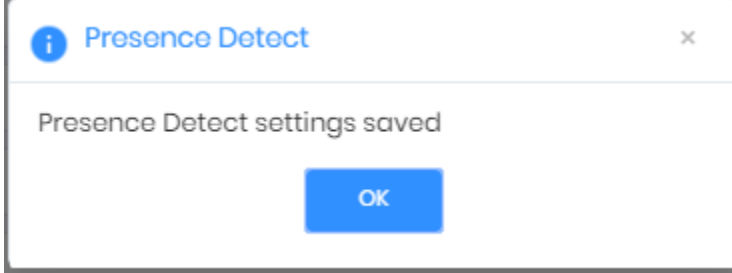

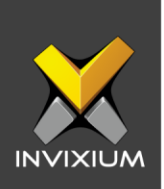

# **Configure Presence Detect on TITAN FPLV Series**

1. From Home >> Go to the **Devices** ab on the top >> Select the required **Device** >> Navigate to the **Notification** tab >> Click **Presence Detect.**

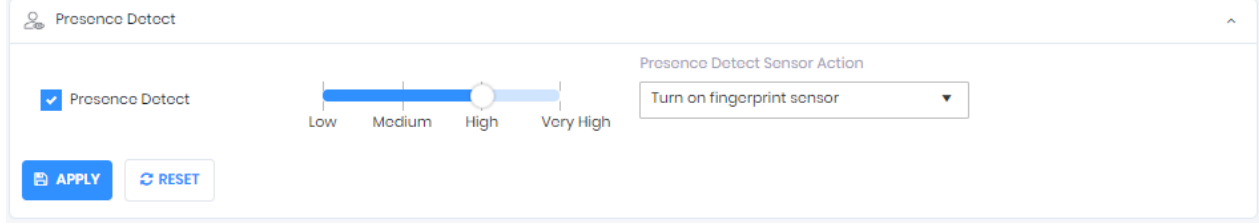

2. The Presence Detect option is "ACTIVE" by default for IXM devices. Deselect Presence Detect to "INACTIVE" to keep the sensor active at all times which will display a warning window. Adjust the sensitivity and select action from the dropdown.

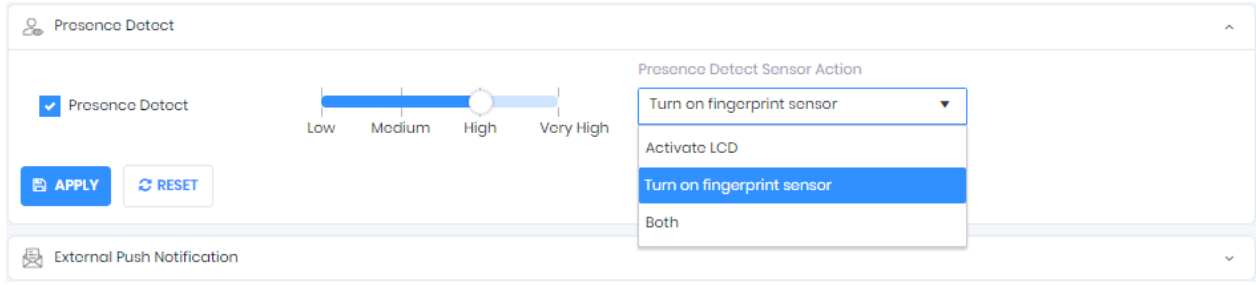

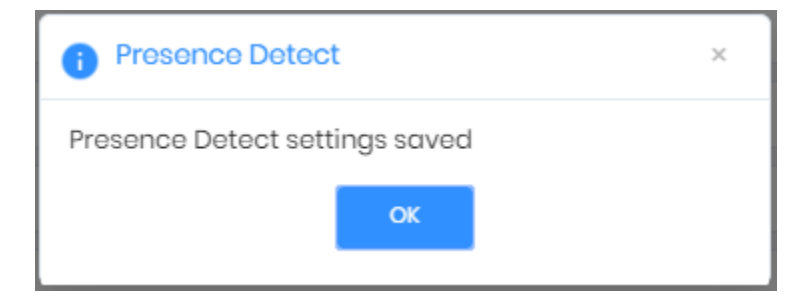

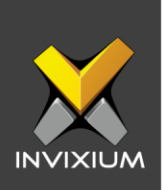

### **Configure Presence Detect on TFACE Series**

1. From Home >> Go to the **Devices** tab on the top >> Select the required **Device** >> Navigate to the **Notification** tab >> Click **Presence Detect.**

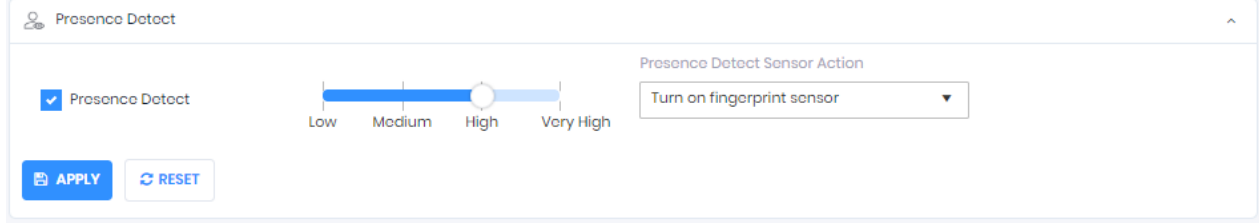

2. The Presence Detect option is "ACTIVE" by default for IXM devices. Deselect Presence Detect to "INACTIVE" to keep the sensor active at all times which will display a warning window. Adjust the sensitivity and select action from the dropdown.

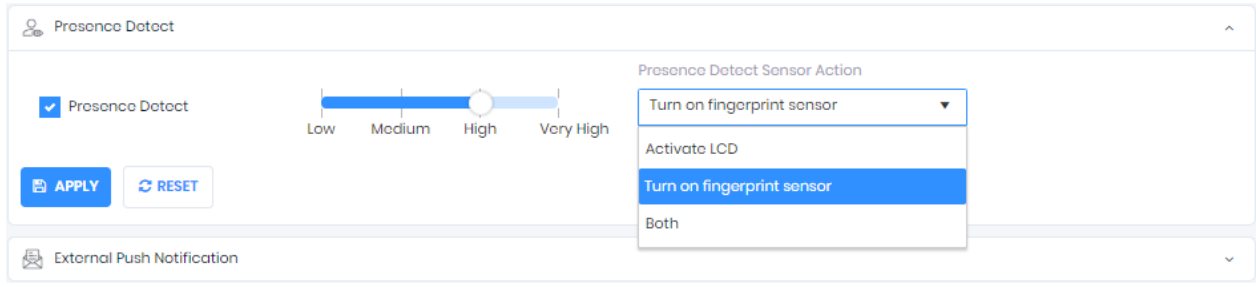

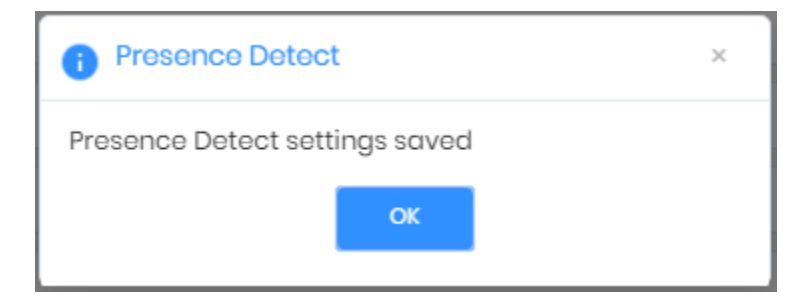

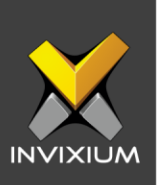

# **Support**

For more information relating to this Feature Description document, please contact us at [support@invixium.com](mailto:support@invixium.com)

### **Disclaimers and Restrictions**

This document and the information described throughout are provided in their present condition and are delivered without written, expressed, or implied commitments by Invixium Inc. and are subject to change without notice. The information and technical data herein are strictly prohibited for the intention of reverse engineering and shall not be disclosed to parties for procurement or manufacturing.

This document may contain unintentional typos or inaccuracies.

#### **TRADEMARKS**

The trademarks specified throughout the document are registered trademarks of Invixium Access Inc. All third-party trademarks referenced herein are recognized to be trademarks of their respective holders or manufacturers.

Copyright © 2022, INVIXIUM. All rights reserved.